# SIPF *(STATE INSURANCE & PROVIDENT FUND)*

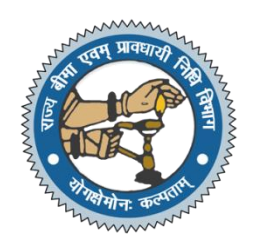

#### 1. GENERAL INFORMATION: -

An online work flow based application for employees of Government of Rajasthan covering:

- $\checkmark$  State Insurance
- $\checkmark$  Provident Fund
- $\checkmark$  Auto Payment System
- $\checkmark$  Management Information System

Employee can apply for the below Applications:-

- $\checkmark$  GPF Withdrawal –Auto Payment System
- $\checkmark$  GPF Claim
- $\checkmark$  SI Loan
- $\checkmark$  SI Claim

Application URL- <https://sso.rajasthan.gov.in/signin>

Once login in SSO please click on the SIPF (NEW) Application Icon to login into SIPF application

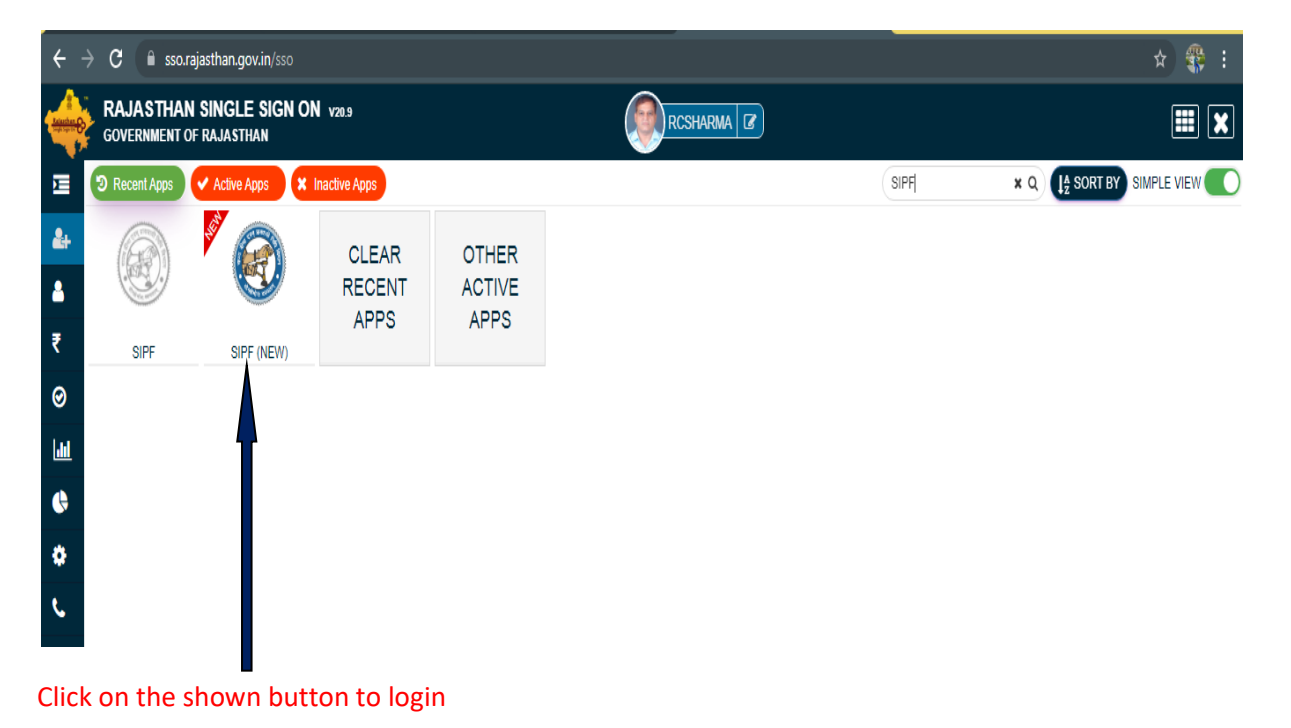

#### **1. Employee Dashboard :-**

Employee Dashboard has all the information related to

- Profile Details
- Service Details
- Salary Details
- Transaction details
- Notification
- GPF/NPS details
- SI details
- eBag Details
- Family/Nominee Details

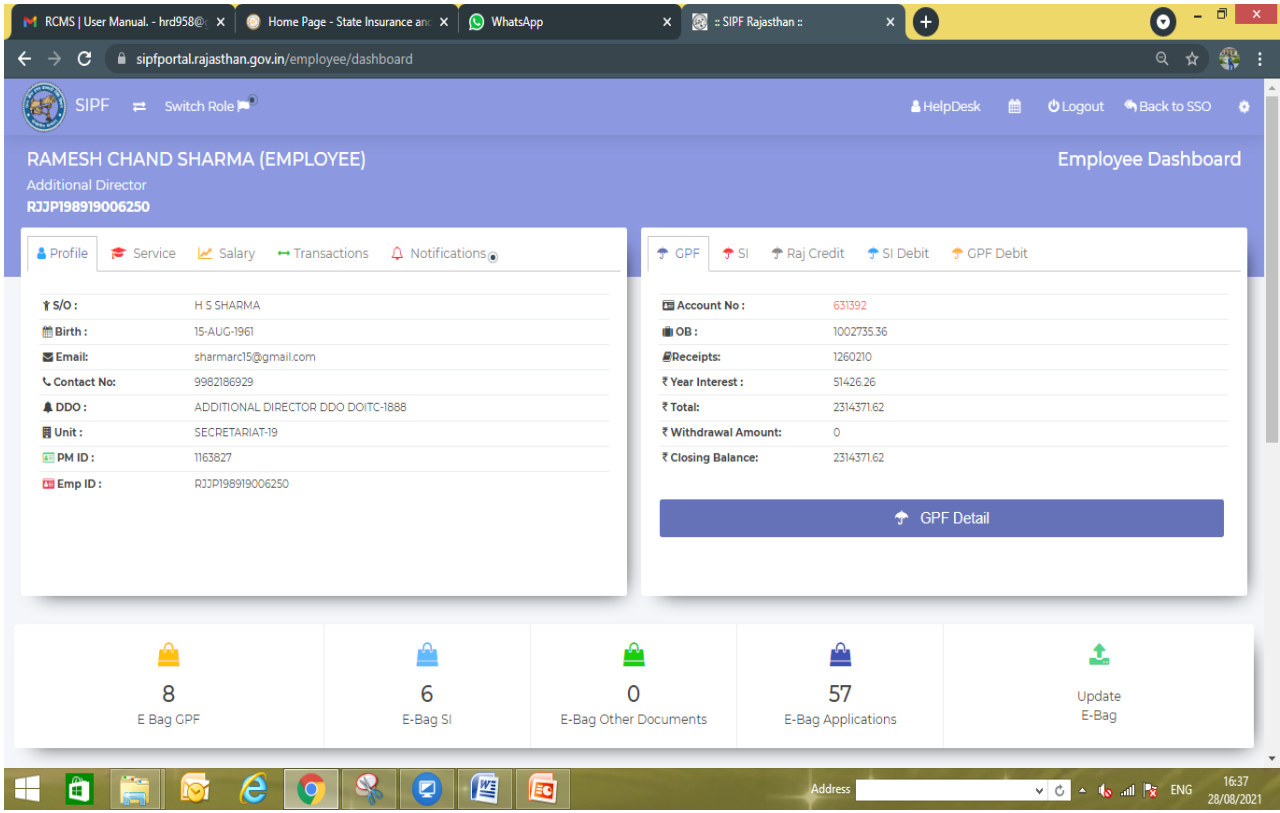

- In top Header **Help Desk** button is available for any query or user help documents
- $\triangleright$  Employee's can verify their data in 1<sup>st</sup> box.
- Employee's can check their summary data of related scheme in  $2^{nd}$  box.
- $\triangleright$  By the 2<sup>nd</sup> Box user can go to their respective scheme dashboard like GPF/NPS/SI

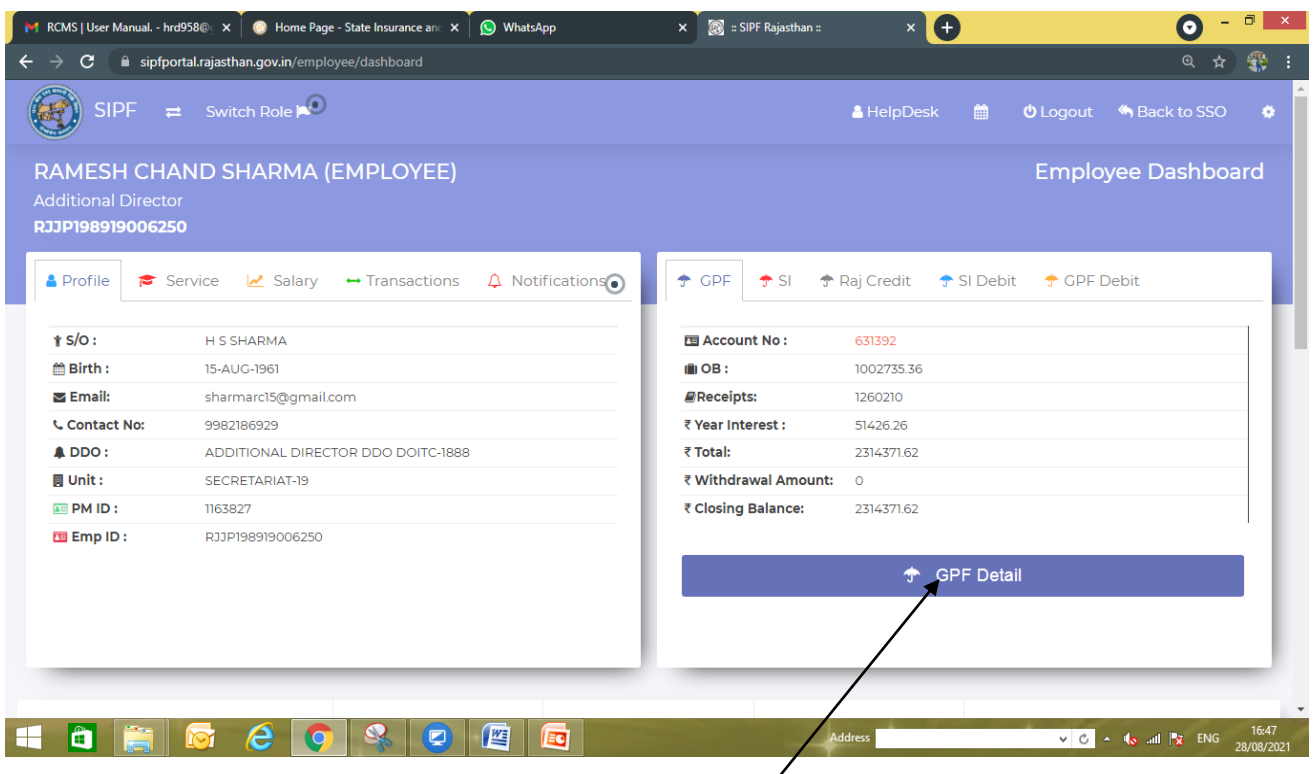

## For GPF related Operations you need to click on **GPF Detail** button

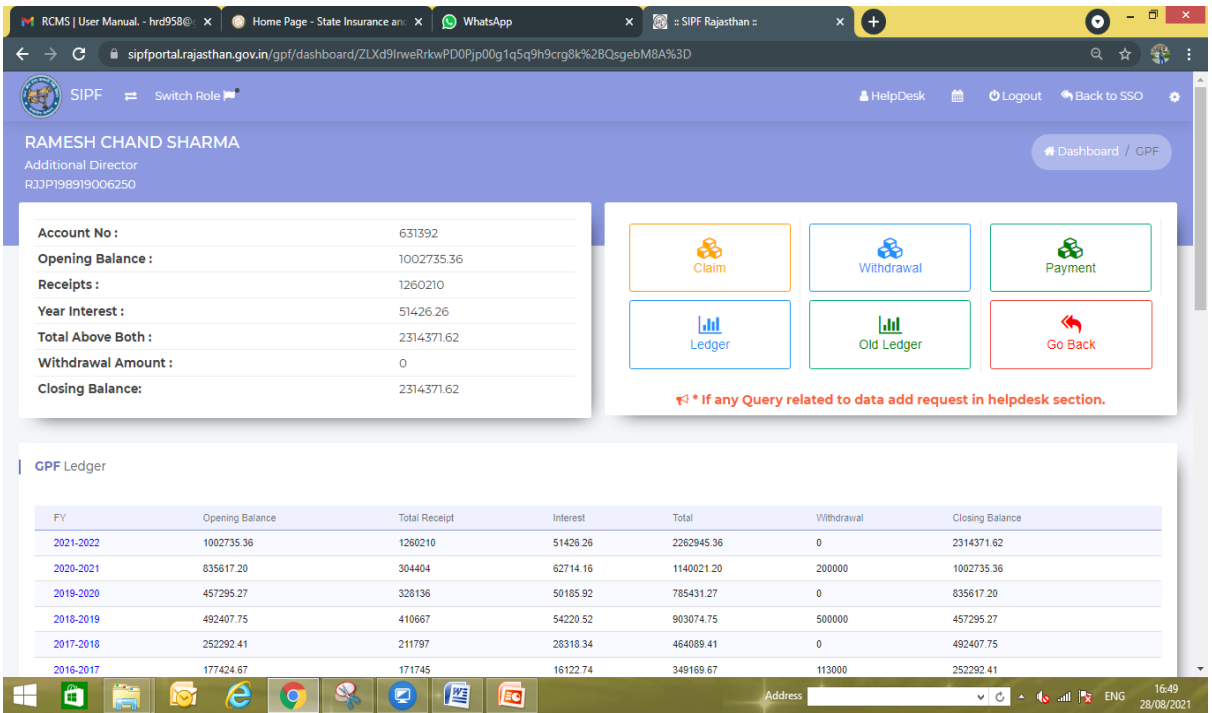

- GPF Dashboard employee will get their related ledger Data report and all the application related buttons
- $\triangleright$  Employee will get 6 button -

**Claim**- To apply GPF claim click on this button **Withdrawal**- To apply for the GPF Withdrawal click on this button **Payment** – To make online payment related to scheme

Withdrawal(GPF)-

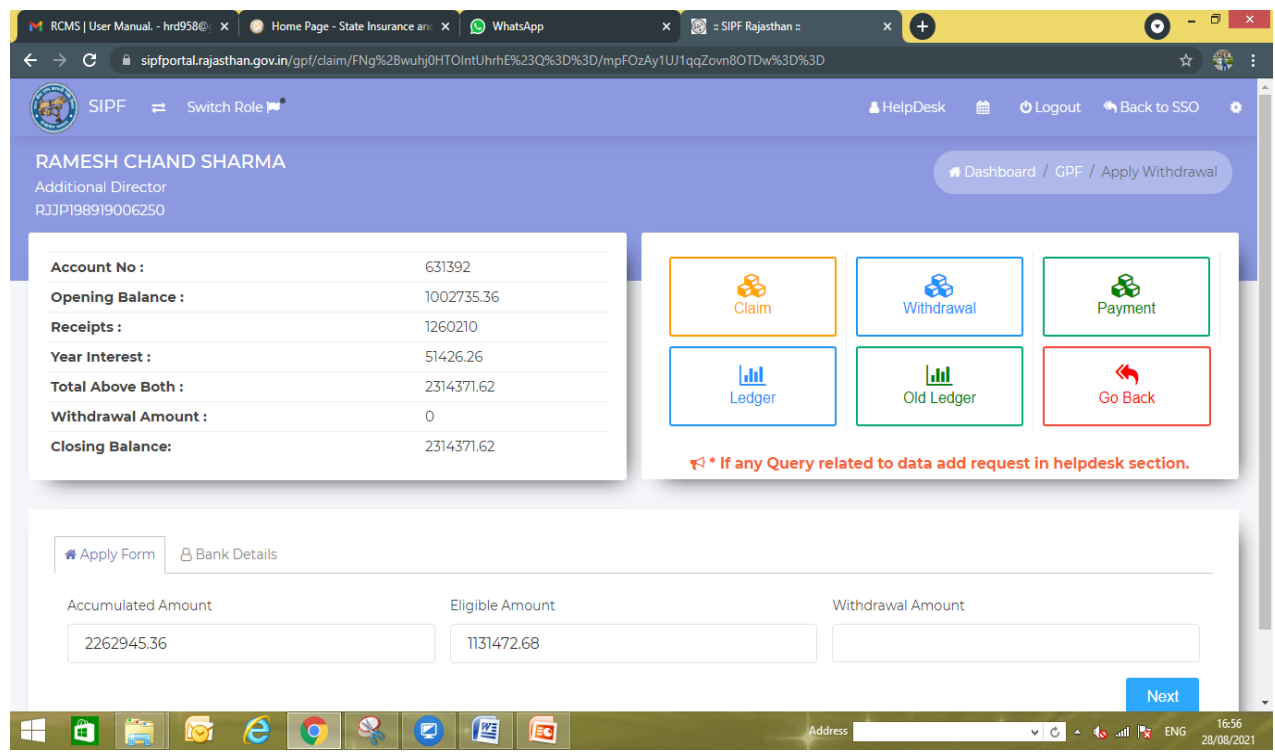

In GPF Withdrawal Screen you will get

- **Accumulated Amount** Balance till the current year opening (Auto fill based on the Ledger)
- $\checkmark$  Eligible Amount Eligible amount is max limit of amount in the current year to be withdrawal. Eligible amount will very employee to employee as per the new rules of GPF withdrawal.

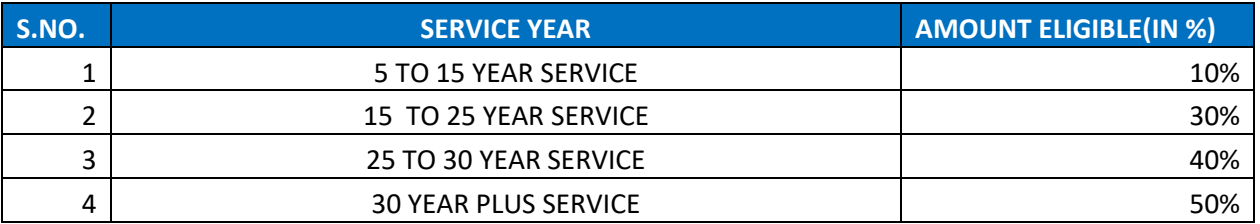

 $\triangleright$  Employee can take less the or equal to max amount in Withdrawal amount

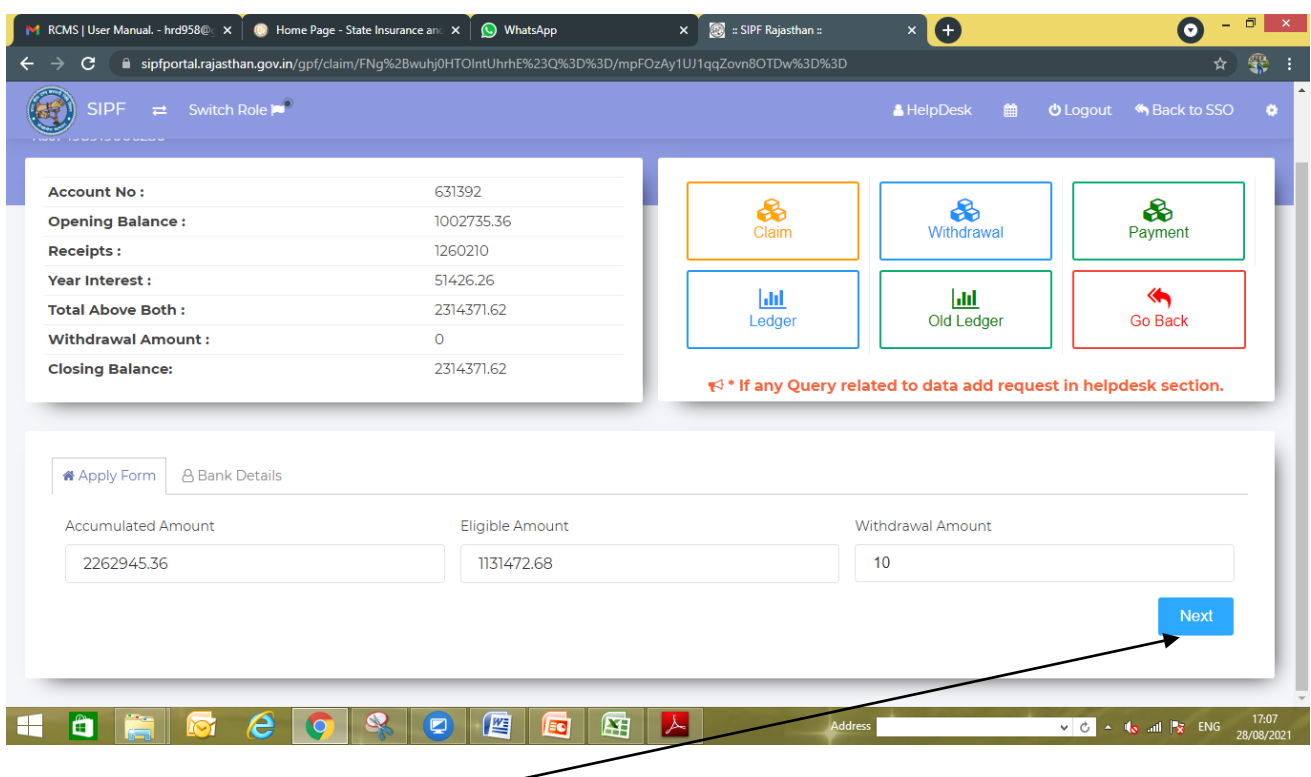

Click on the **Next** button after fill the amount in Withdrawal amount field

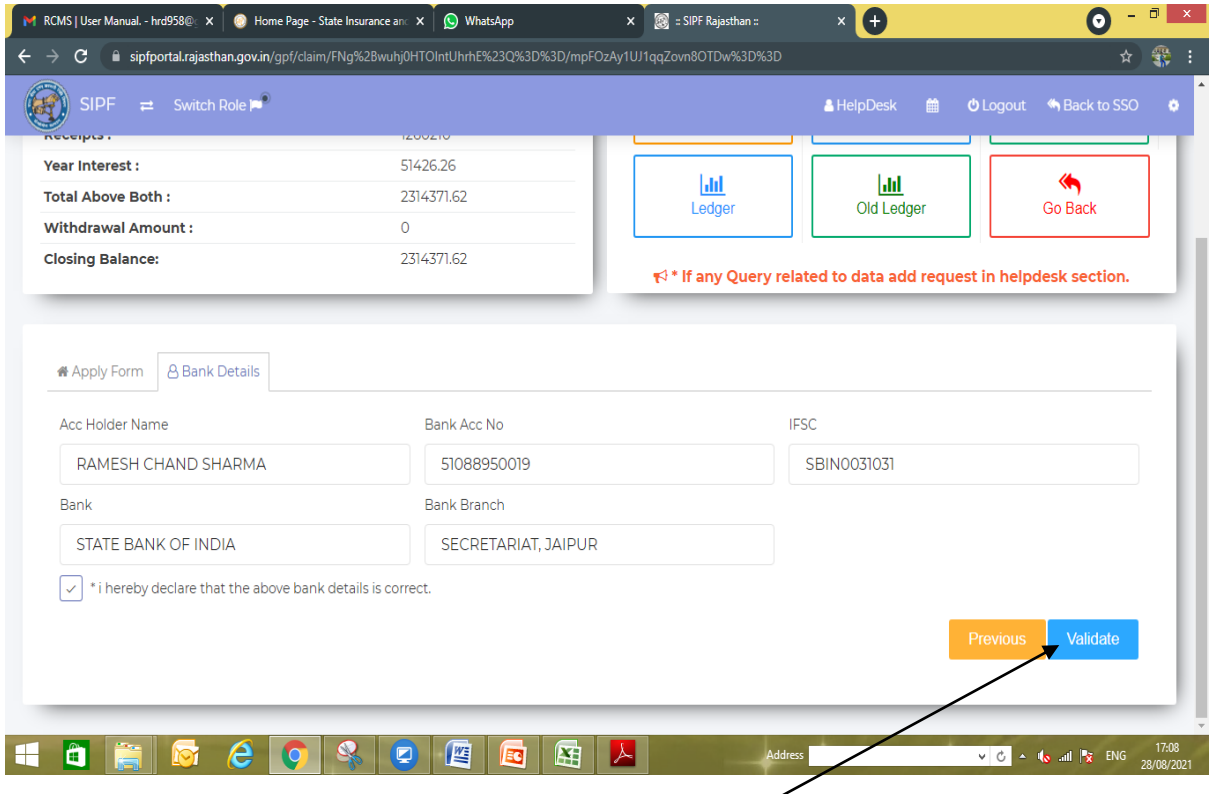

- $\checkmark$  Verify Your Bank details and click on the declaration check box.
- After confirmation of your details click on **Validate** Button to validate Data.

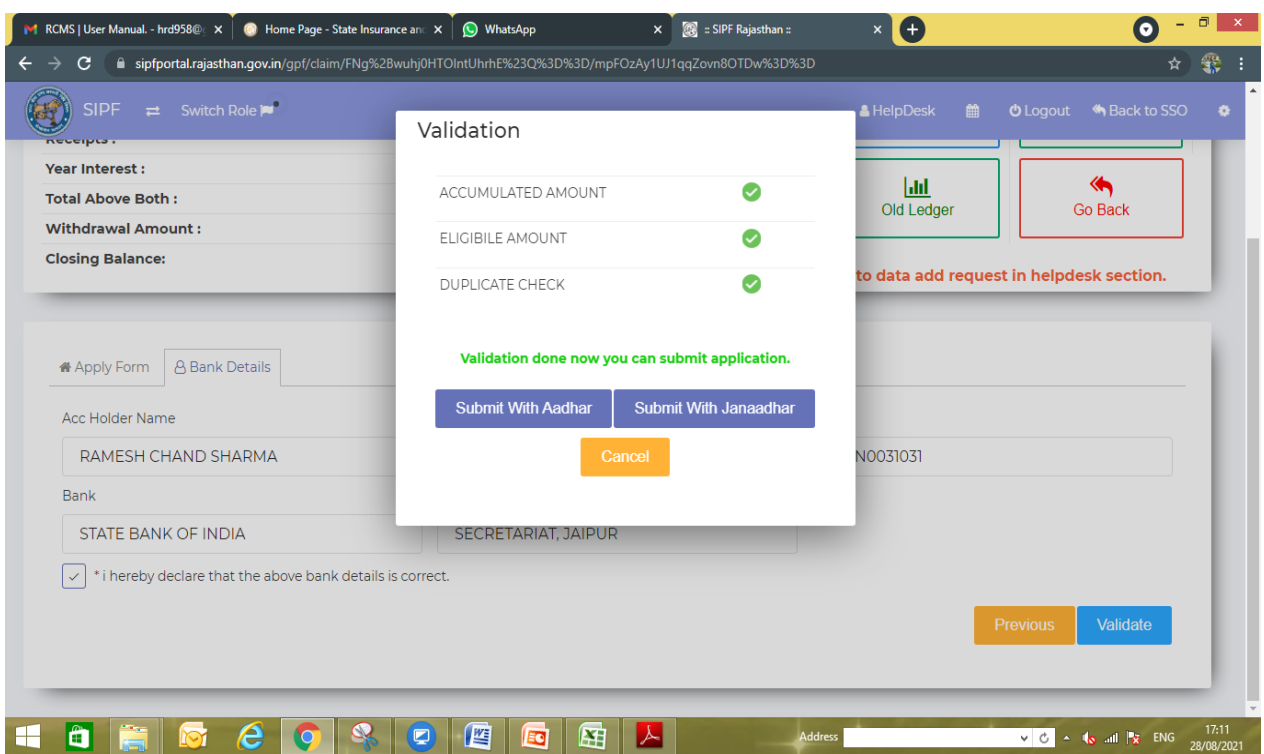

Employee Data will be validated as per shown in image.

Once your data validated you will get tow button:-

- **Submit with Aadhar** OTP will be send on employee Aadhar linked Mobile
- **Submit with Janaadhar** OTP will be send on employee Janaadhar linked Mobile (Make Sure Janaadhar updated in your SSO profile)

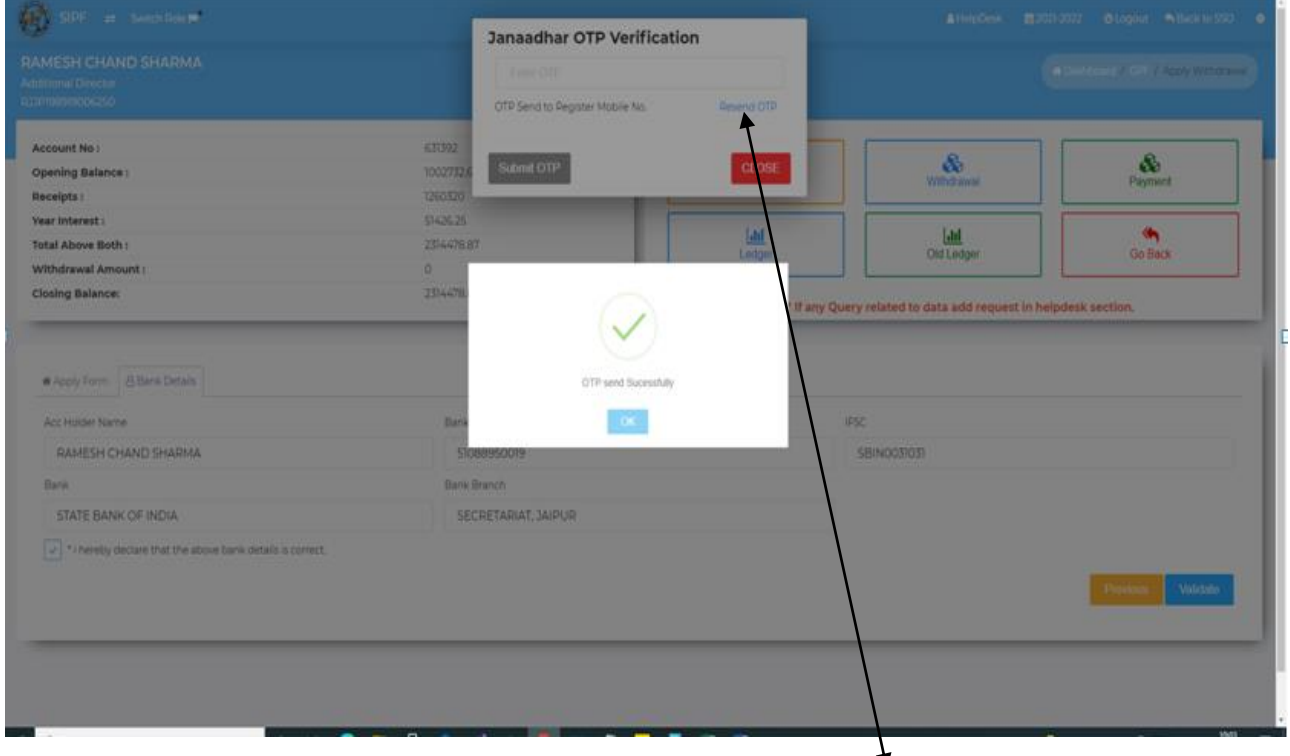

 $\checkmark$  You will get OTP sent message (If you not received OTP then click on Resend OTP link)

Enter the OTP received at your mobile and click on **submit OTP** button

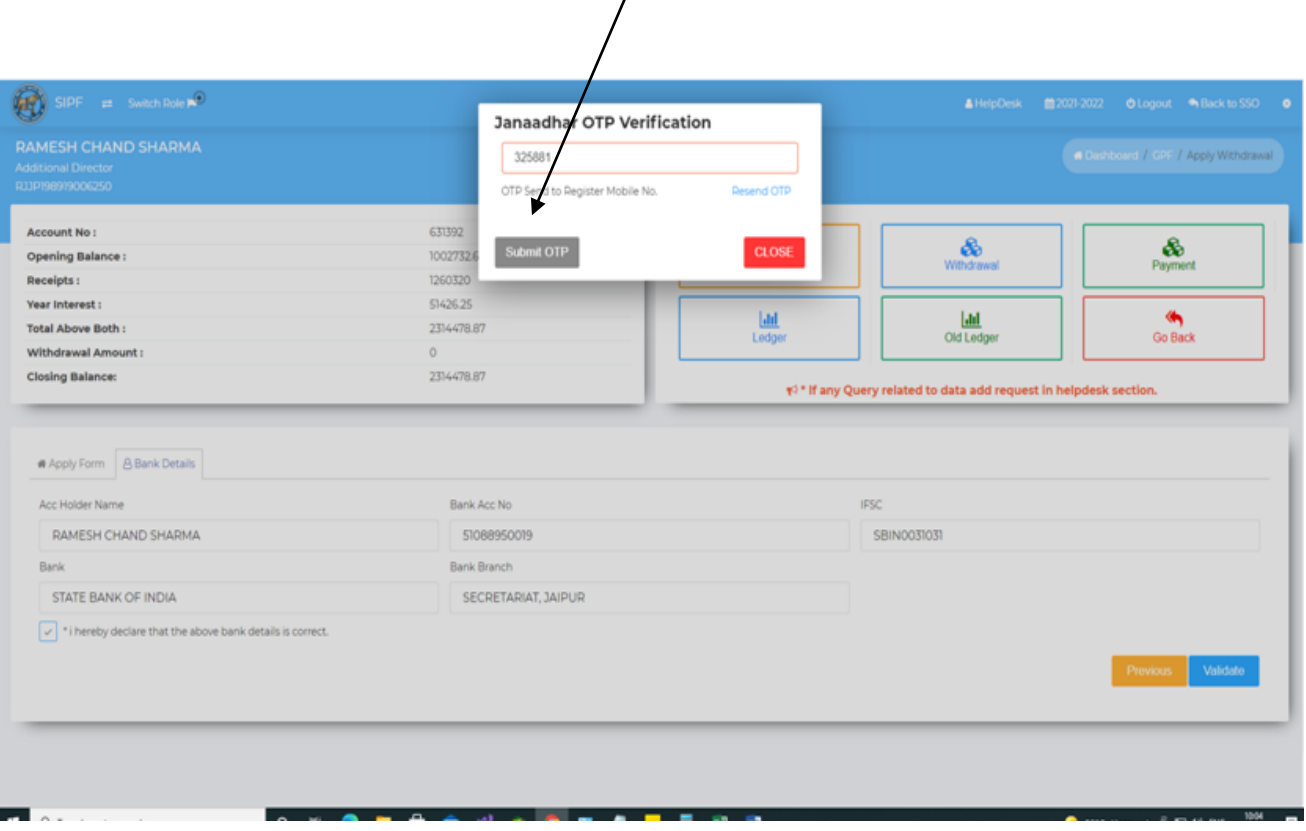

 $\checkmark$  You will get OTP Validate Successfully message.

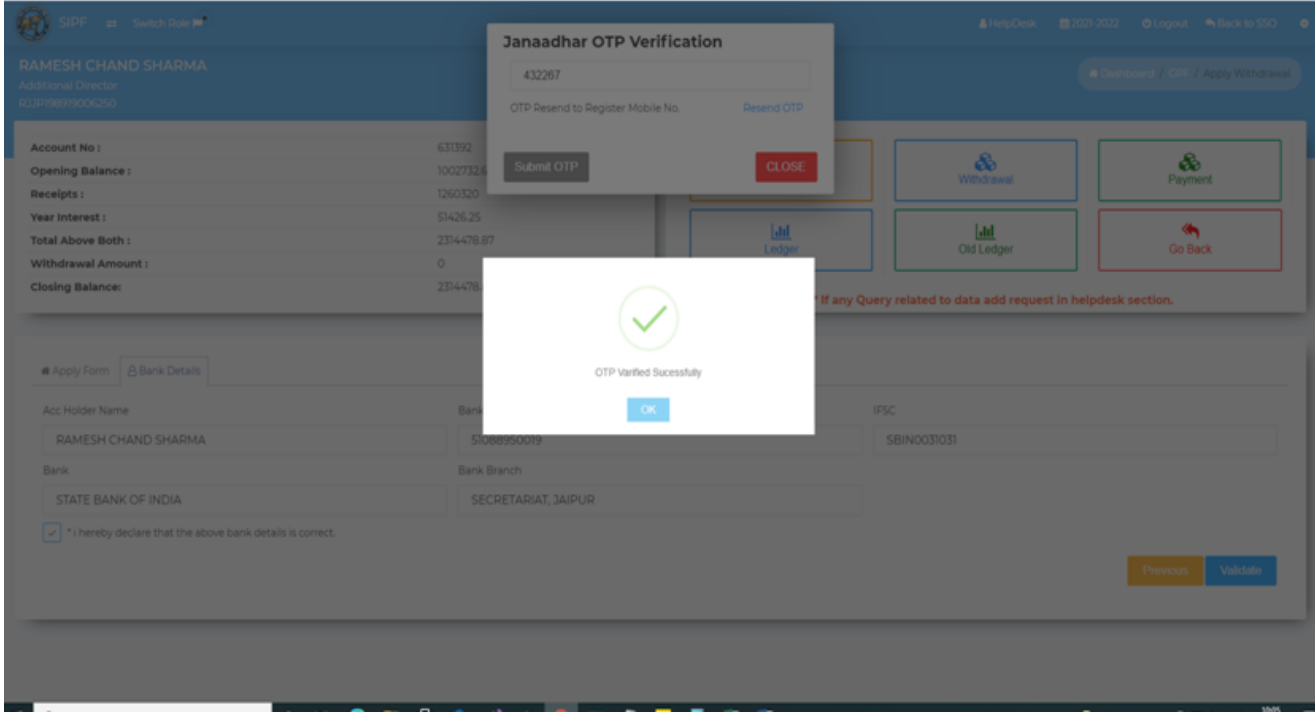

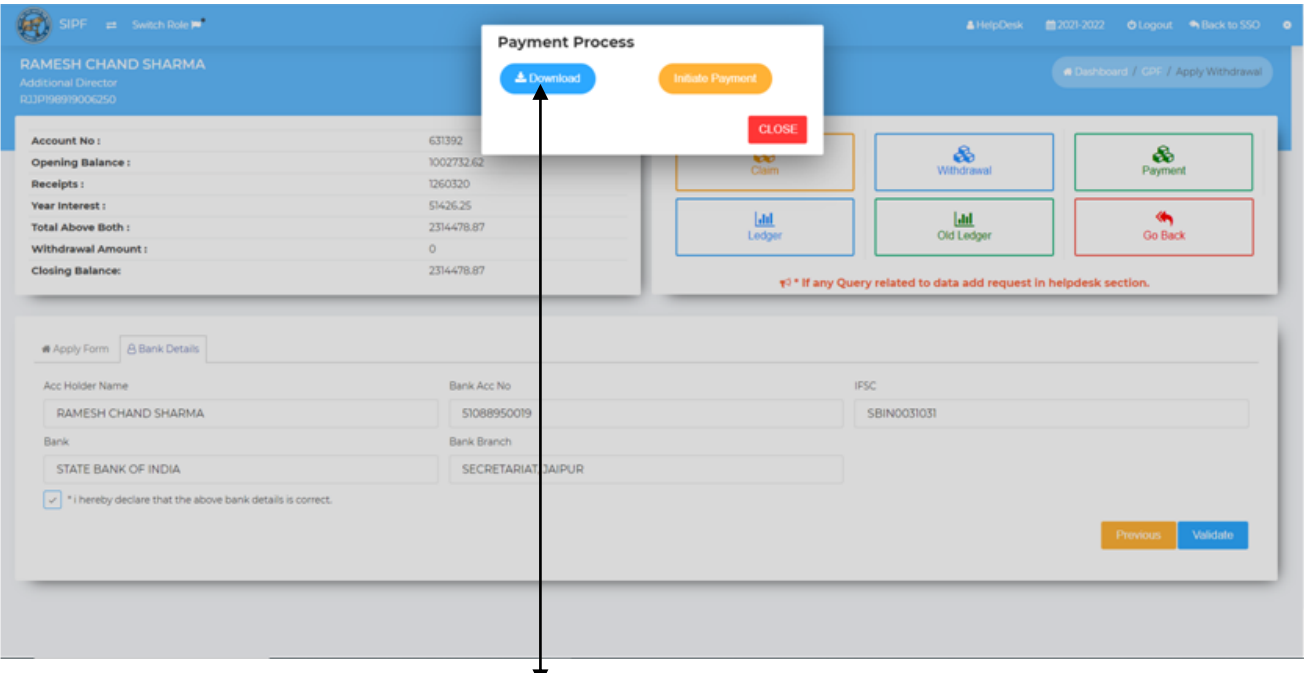

 After Successful OTP submission, by click on **download** button you can download the application document

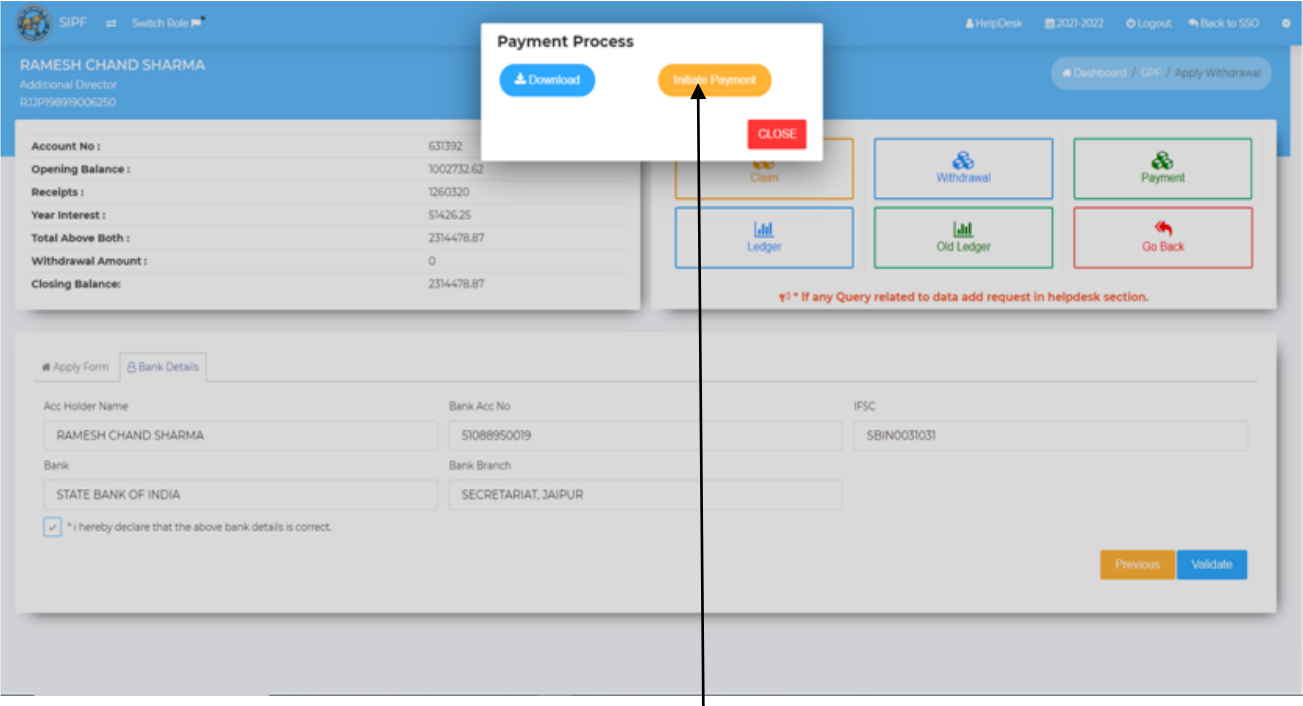

- To Process the Withdrawal amount in bank, click on **Initiate Payment** button
- $\checkmark$  You will get the message of successful payment initiation

### **(Thank You)**